# CANVAS: How to give extra credit

#### Adding Extra Credit to a Quiz

Canvas does not yet have a way to add questions to a test that are designated and graded as "extra credit", therefore extra credit points must be manually added in one of 4 ways.

**Option 1**: Add a specific question that will be the "extra credit" question and assign it a value of 0 points in the question answer key. This question must be added as a stand-alone question or as part of a group of questions which are all assigned 0 points. **Manually** grade each student's submission and, if deserving, enter a point value for the extra credit question(s). A student's score on the extra credit question will appear as a number divided by zero, e.g. 1/0.

**Option 2**: Add extra points to a student's total quiz score in such a way that they are not associated with any specific question. To do so, open a student's test submission > scroll to the bottom > enter the extra credit points in the "Fudge Points" box > click Update Scores.

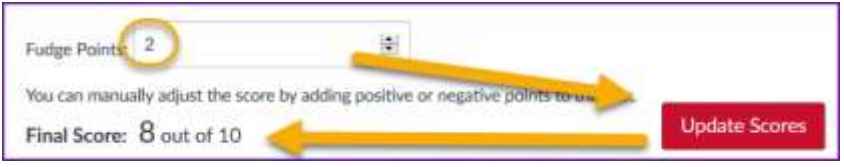

**Option 3**: Overwrite the student's score in the Gradebook. This has the same effect as Option 2, i.e. the extra points you add will be stored as "Fudge Points" on the student's submission. This is a fast way to add extra credit points to a student's quiz score if you don't need to see their actual answer.

**Option 4:** To give everyone the same amount of extra credit, create a new "no submission" Assignment and call it something like "Extra Credit for Quiz". Then in Grades, expand the header cell menu for this extra credit column, select "Set Default Grade", and enter the default score every student should receive.

### Create an Extra Credit Assignment

To create an optional "Extra credit" Assignment which contributes to a student's earned score but does not change the overall point value of the course, you must specify that Points = 0 in the new Assignment's settings. In the settings, you then select the appropriate submission type and grade display options.

Note that if the course uses weighted grading, you must have at least one non-zero assignment in the Assignment Group to which you assign the new Extra Credit Assignment.

### Add Extra Credit to an Existing Assignment

You can provide bonus points to any graded Assignment. Leave the original value of the activity in the Assignment Settings. When grading, either manually enter the extra points in the Gradebook to the student's score or add it in SpeedGrader.

Proiect 1 Out of 20 **22** / 20

Example: A student scored a perfect 20/20 and you want to give them 2 extra points. Manually change the student's score to score to 22/20 in the grade cell or in SpeedGrader.

## Add Extra Credit to a Grading Rubric

Extra credit can be associated with a specific rubric criterion (Option 1) or as an extra "stand alone" rubric criterion (Option 2).

#### Option 1:

Create a rubric worth the same value as your assignment.

When you grade, override any criterion score to give the student "extra credit" in that category.

Example: Enter 12/10 points

Tip: It is helpful to include a feedback comment explaining that you have awarded extra credit

#### Option 2:

In the rubric, create an "Extra credit" criterion row that is worth the amount of extra credit you are willing to give. The total value of the rubric excluding the extra credit should equal the point value in the Assignment settings.

Example: Assignment is set to be worth 20 points. The grading rubric defines the 20 points plus allows up to 2 points extra credit.

Note: When you save the rubric you are warned that the total rubric value is more than the assignment setting value: you must confirm that this is okay.

Tip: Remember to check the "Use this rubric for assignment grading" setting when you create the rubric.

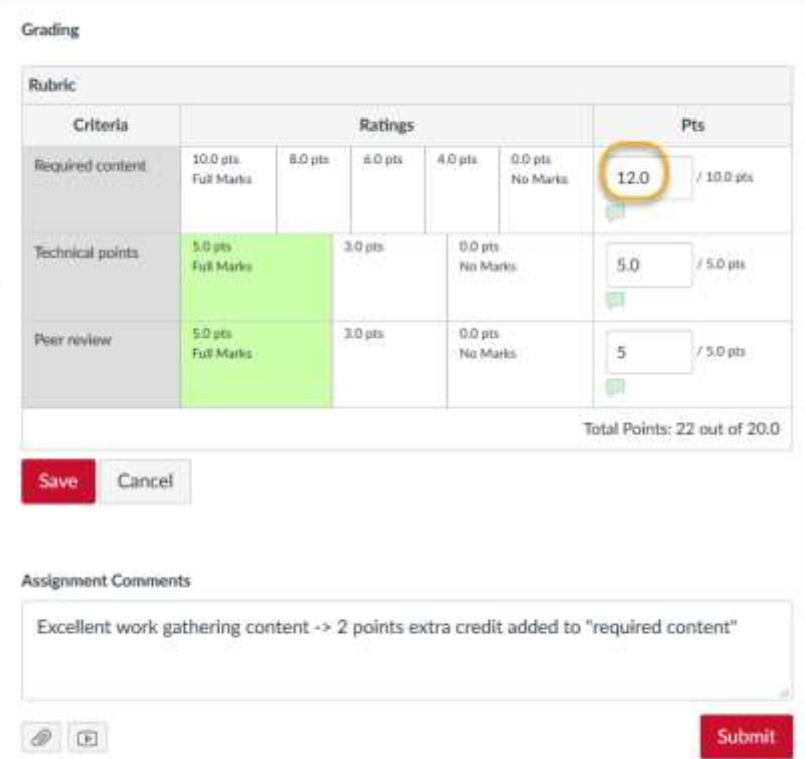

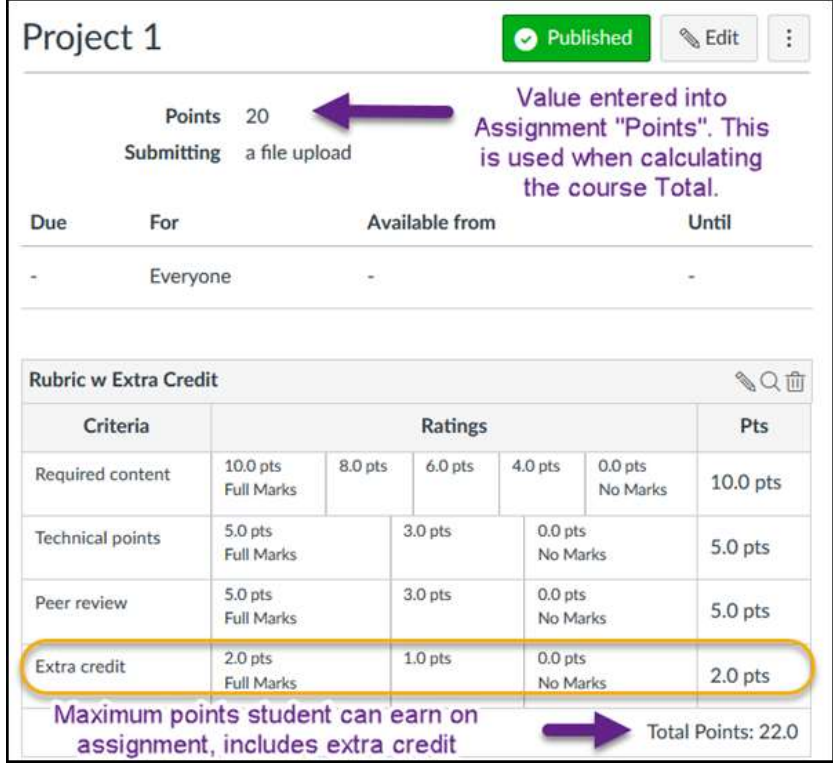